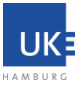

Stand: Mai 2021

## **Quick Start Guide – Cisco WebEx Meeting**

## **Teilnahme von EXTERN am WebEx-Meeting des Universitätsklinikums Hamburg-Eppendorf**

Das WebEx-Meeting findet auf Servern im Rechenzentrum des UKE statt. Es handelt sich um eine sogenannte "on Premises" – Lösung. Eine Übertragung des Meetings zur Firma Cisco, z.B. in die USA findet nicht statt.

## **Zum Starten des Meetings führen Sie bitte folgende Schritte aus:**

- 1. Voraussetzung: das Meeting wurde von der UKE-Seite gestartet. Sie wurden als Teilnehmer eingeladen und haben eine E-Mail erhalten.
- 2. Rufen Sie den Link aus der persönlichen WebEx Email-Einladung in Ihrem Web-Browser auf.
- 3. Geben Sie Ihren Namen und Ihre Email-Adresse ein.

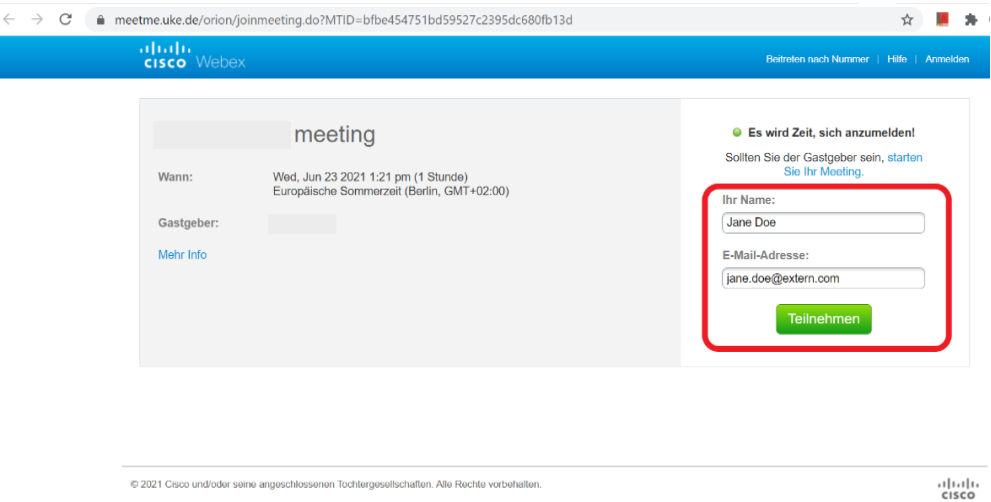

4. Klicken Sie auf "Join" oder "Teilnehmen".

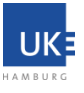

5. Führen Sie die vorgeschlagene Installation des Browser-Plugins durch, oder starten Sie das Meeting temporär durch Ausführen des Meeting-Programms über "Führen Sie eine temporäre Anwendung aus" (siehe Screenshot):

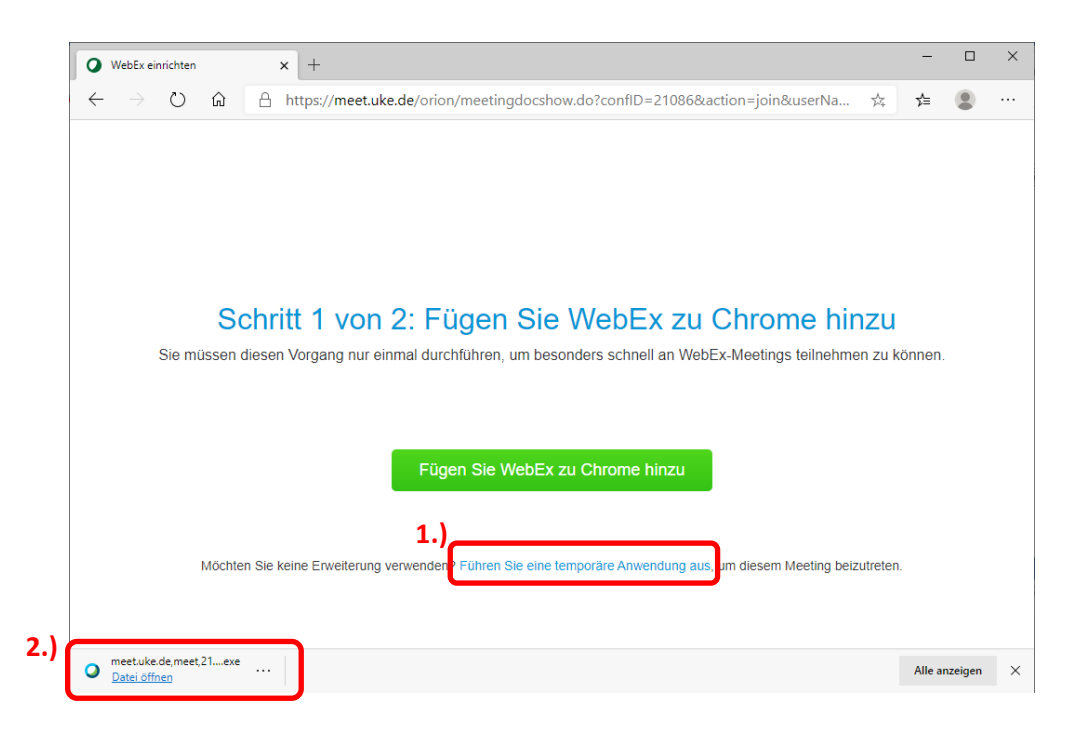

6. Starten Sie Ihre Audio- / Videoverbindung

Bei der Audioverbindung haben Sie die Wahl zwischen drei verschiedenen Methoden:

- 1. Via Telefon: Der Meeting-Server des UKE ruft Sie an.
- 2. Via Telefon: Sie rufen den Meeting-Server des UKE an.
- 3. Via PC: Sie benutzen Ihre Lautsprecher/Kopfhörer und das Mikrofon ihres Computers.

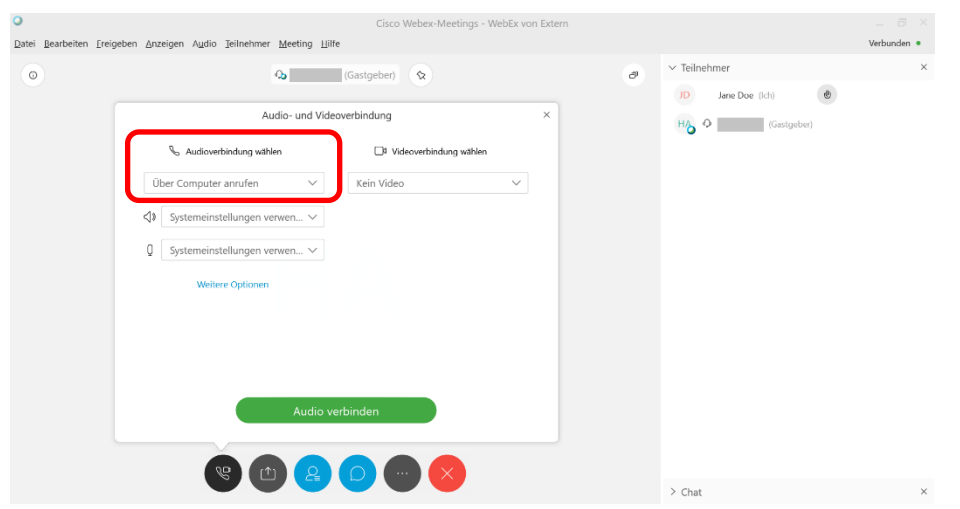

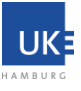

7. Teilen Sie Ihren gesamten Bildschirm oder ausgewählte Programme in dem Sie auf "Teilen", bzw. "Share" klicken.

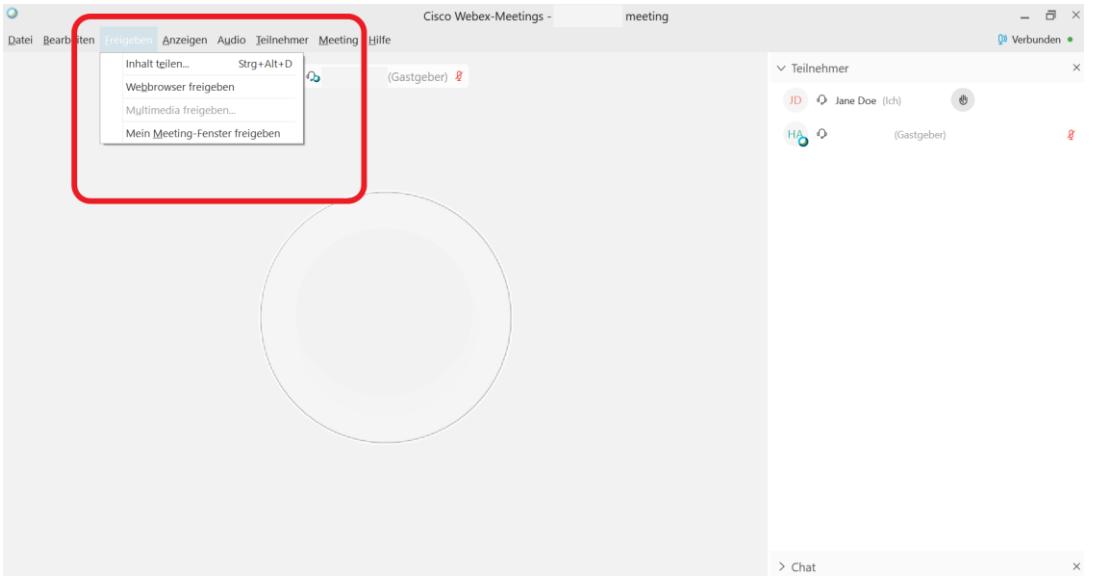

8. Wählen Sie aus, ob Sie den gesamten Bildschirm (1.) oder nur ein ausgewähltes Programm (2.) teilen möchten.

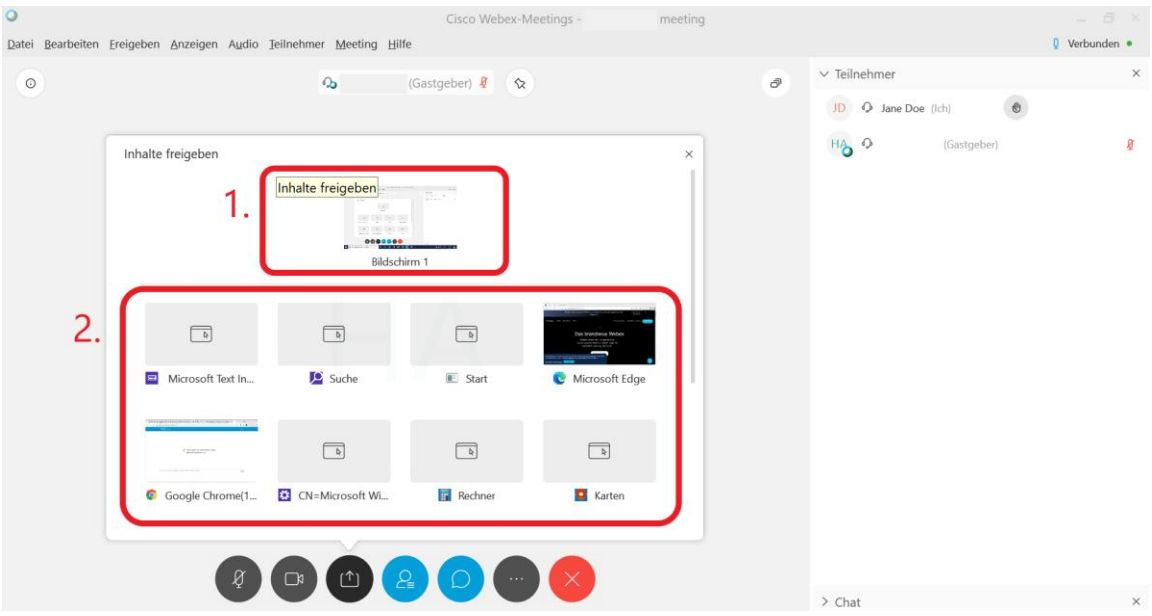

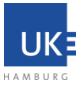

9. Beenden Sie das Teilen über das TOP-Menü, welches sichtbar wird, sobald Sie Ihre Maus an den oberen Bildschirmrand bewegen:

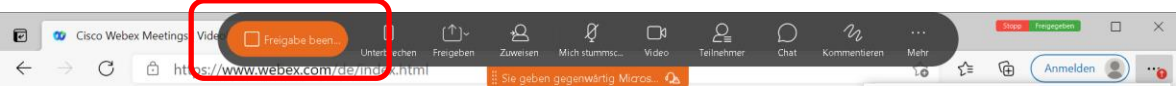

10. Verlassen Sie das Meeting über den Menüeintrag "Meeting verlassen", bzw. "Leave Meeting".

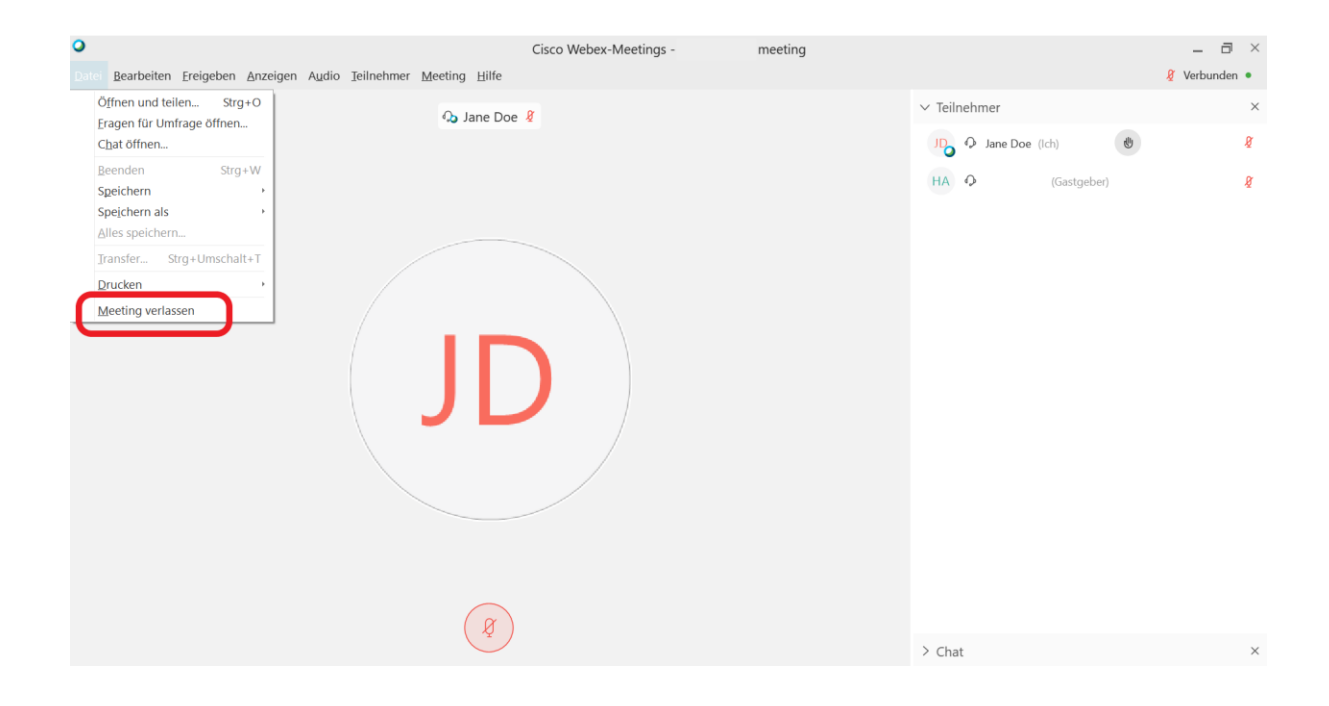